## *Instellen van (LAN) internetverbinding met* **TP-LINK**

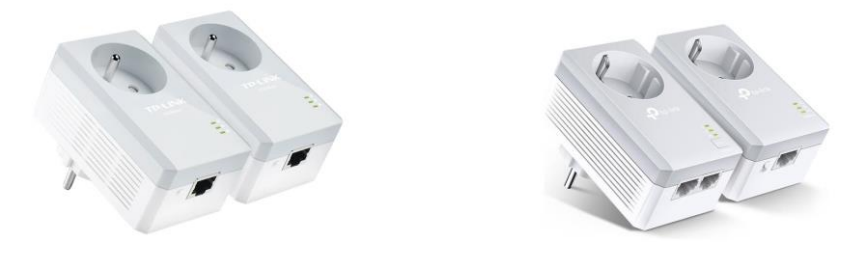

**1 Bij een internetkabel (UTP) van de omvormer naar 1ste TP-Link (in een stopcontact) naar een 2de TP-Link (in een stopcontact) met een internetkabel (UPT) naar de router/modem** 

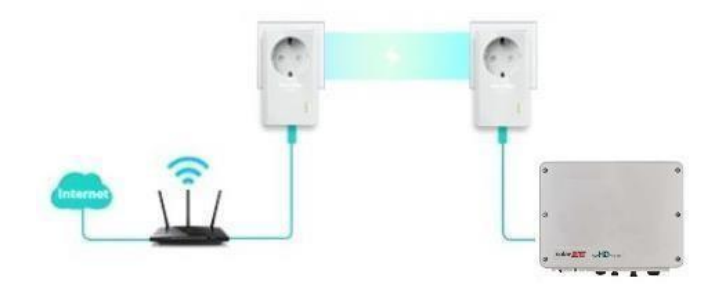

a. Kijk na of de 3 groene lampjes AAN zijn op de beide boxen van de TP-Link. (TP-Link boxen communiceren met elkaar)

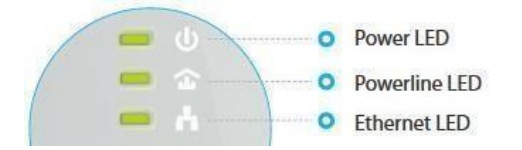

Betekenis van de lampjes:

## **Indien de 3 groen lampjes niet allemaal branden:**

b. Druk eerst de resetknop (zie afbeelding) in van de TP-Link geplaatst aan de router/modem. Druk vervolgens de resetknop (zie afbeelding) in van de TP-Link aan de SolarEdge omvormer.

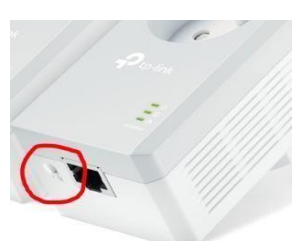

c. Wanneer dit is gebeurd gaan de TP-Links elkaar opsporen. Wacht even tot dit gebeurd is. Als alle 3 groene lampjes terug branden, zijn ze terug gekoppeld.

Moest dit niet lukken, mag je de TP-Links ontkoppelen van de internetkabels en uit de stopcontacten halen. En daarna de 2 TP-Links in elkaar steken en in een terug in een stopcontact steken. Druk dan nogmaals op de reset knop van beide TP-Links.

## **Handleiding installatie Growatt ShineLAN-stick**

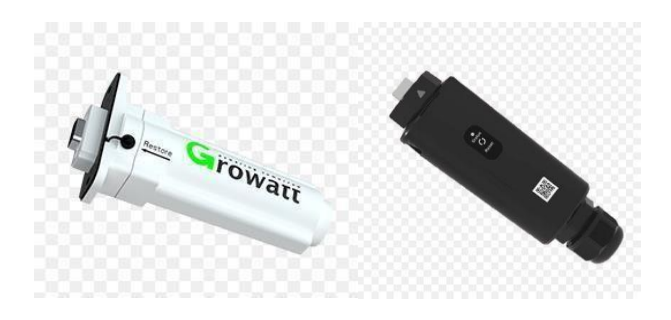

**De ShineLan-stick hoeft enkel verbonden te worden met een internetkabel (UTP) van de omvormer naar de router/modem. U kunt controleren als de verbinding in orde is door aan het stekkertje dat in de router/modem is ingeplugt ernaast een klein groen lampje flikkert of brand.**

**1)** De Growatt ShinePhone app. waarmee u de monitoring kunt opvolgen dient gedownload te worden via de app. store op uw mobiel toestel. Eens de app. geopend kunt u inloggen met de 'username' en het 'password' die de technieker, of de technische dienst bij Gutami Solar voor u heeft aangemaakt.

**Let op:** het 'password' kan je ten alle tijden veranderen. Deze gegevens worden wel gebruikt door de technische dienst om uw installatie te controleren indien deze zou falen. Indien deze veranderd worden hebben wij ook geen controle meer over de installatie. Dus geef deze dan ook door wanneer u zou bellen voor een storing op de installatie…

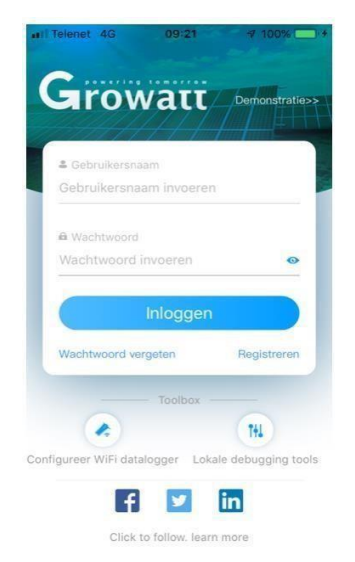

**2)** Nadat u heeft ingelogd op de Growatt ShinePhone app., komt u op de hoofdpagina, dashbord genaamd terecht. De naam van uw installatie is bovenaan het scherm af te lezen. Meestal is deze 'my plant'. Door onderaan op het icoontje 'installatie' te drukken komt op een volgend scherm. U kunt dan naar onder en naar boven scrollen om meer gegevens te bekijken. Onder de grafiek als u naar onder scrolt, bevind zich een blauw icoontje van een omvormer. Door hierop te drukken komt u op een volgende pagina waar de werkelijke opbrengsten staan van uw zonnepaneleninstallatie. De grafiek op het 'dashbord' word afgeblokt. De grafiek van de omvormer zelf geeft de werkelijke waarde aan. Deze zal meer opbrengst aangeven dan de eerste grafiek.

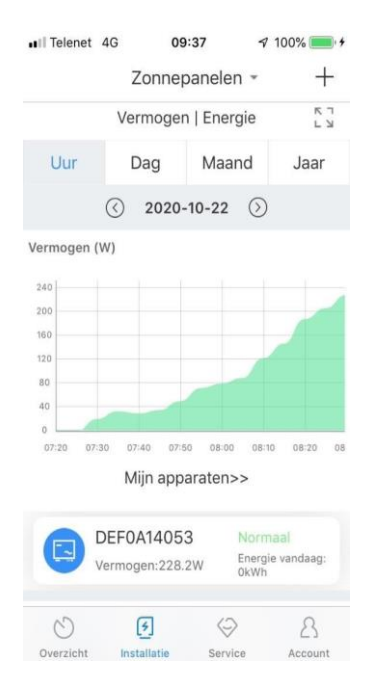

## **3)** Om verbinding te maken moeten volgende stappen nog worden ondernomen:

Rechts bovenaan het scherm vind u een + tekentje. Door daarop te drukken komt u in een menu met 4 mogelijkheden. Druk vervolgens op 'Datalogger lijst'. Op scherm komt de serienummer van uw ShineWifi-stick tevoorschijn. Druk 1 à 2 seconden op het venster met deze serienummer in. U komt terug in een menu met 4 mogelijkheden. Druk op 'datalogger configureren'.

Controleer voor alle zekerheid uw eigen netwerkinstellingen nog even en geef deze dan in op de volgende pagina. Daarmee bedoelen we: de naam van uw modem of router en het paswoord hiervan.

Zie afbeeldingen volgende bladzijden:

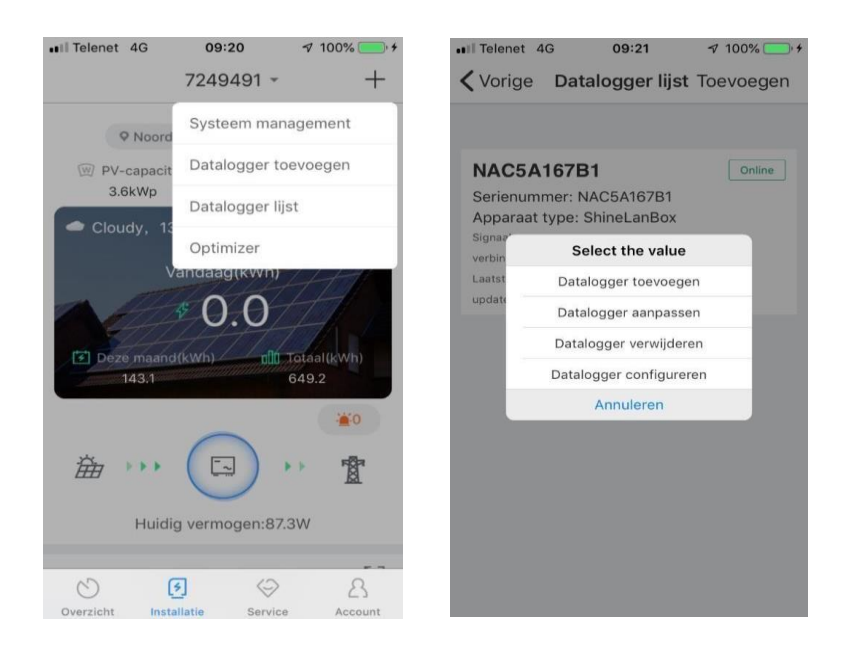

**4)** Eens de naam en het paswoord van de modem of router is ingevuld, gaat de app. proberen verbinding te maken. Er gaat een klok verschijnen die aftelt… Wanneer de verbinding gemaakt is, komt de melding 'Registered succesfully'

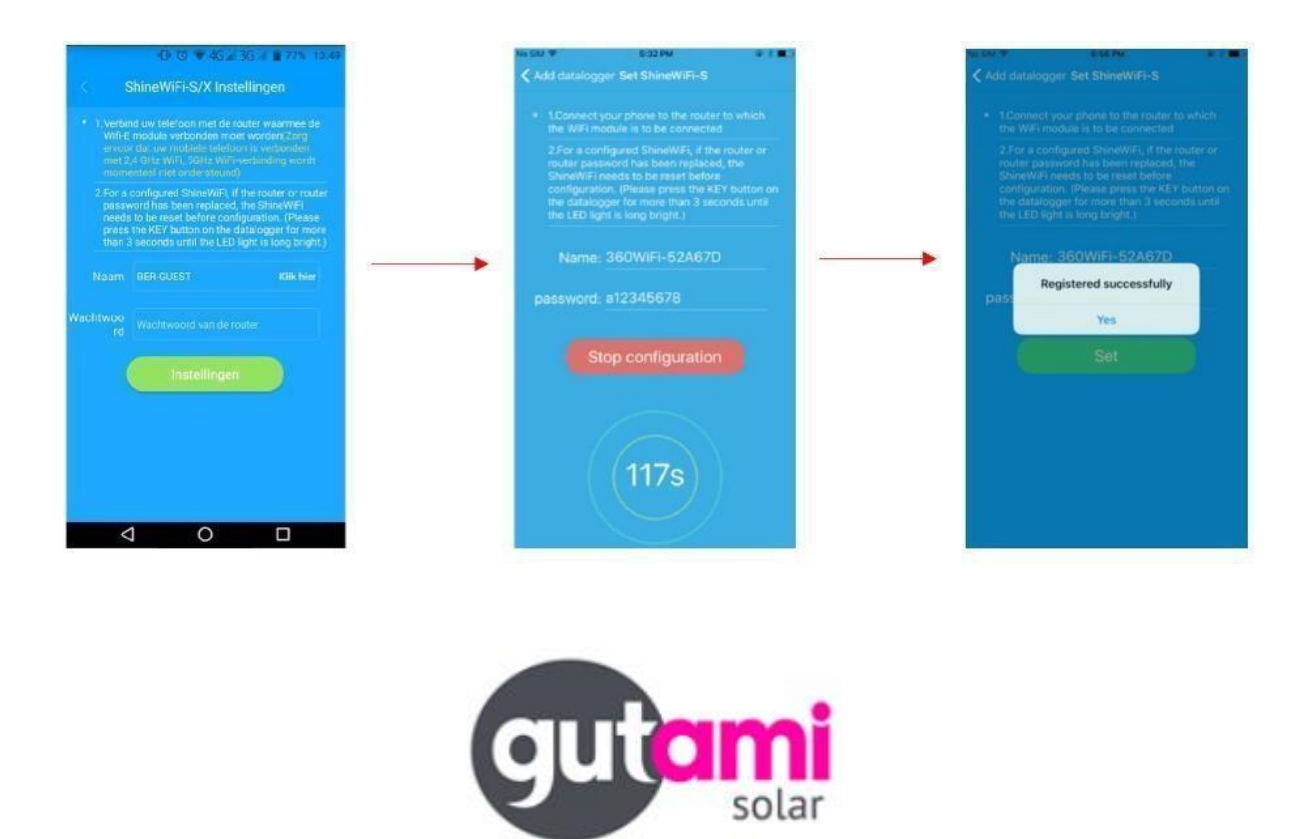